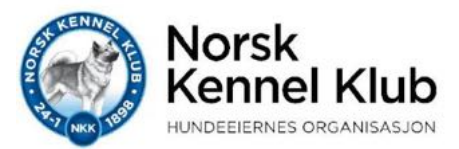

## **Brukerveiledning for bestilling av HD/AD-rekvisisjon (hundeeier) på NKKs «Min Side»:**

Gå inn på NKKs nettside: [www.nkk.no](http://www.nkk.no/) og trykk på linken «Min Side»

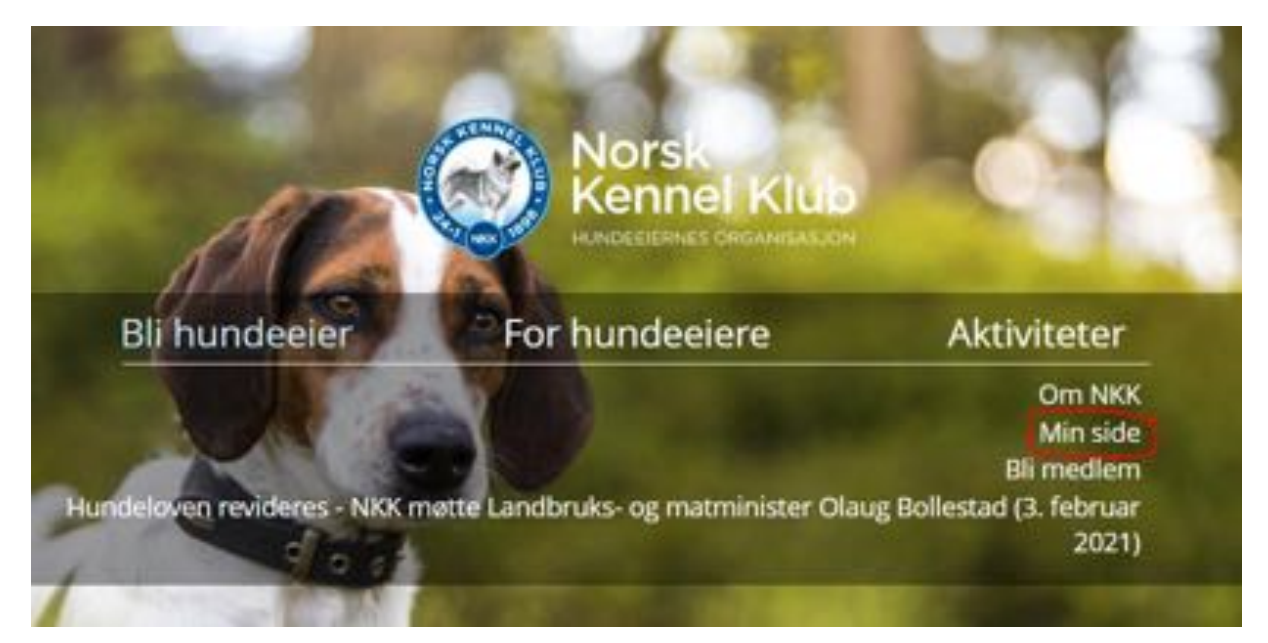

Tast inn brukernavn og passord og logg inn på NKKs "Min side".

- Hvis du ikke har brukerprofil fra før, lager du dette ved å trykke på «Registrer ny bruker» og følge instruksjonene (det finnes også en egen brukerveiledning for dette)
- Hvis du har brukerprofil, men har glemt passordet, trykk på «glemt passord» og følg instruksjonene.

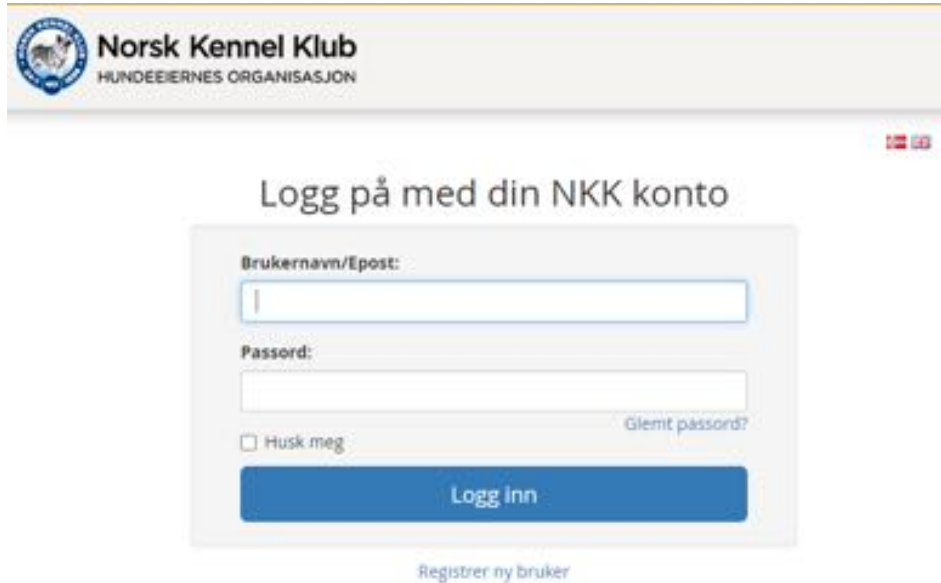

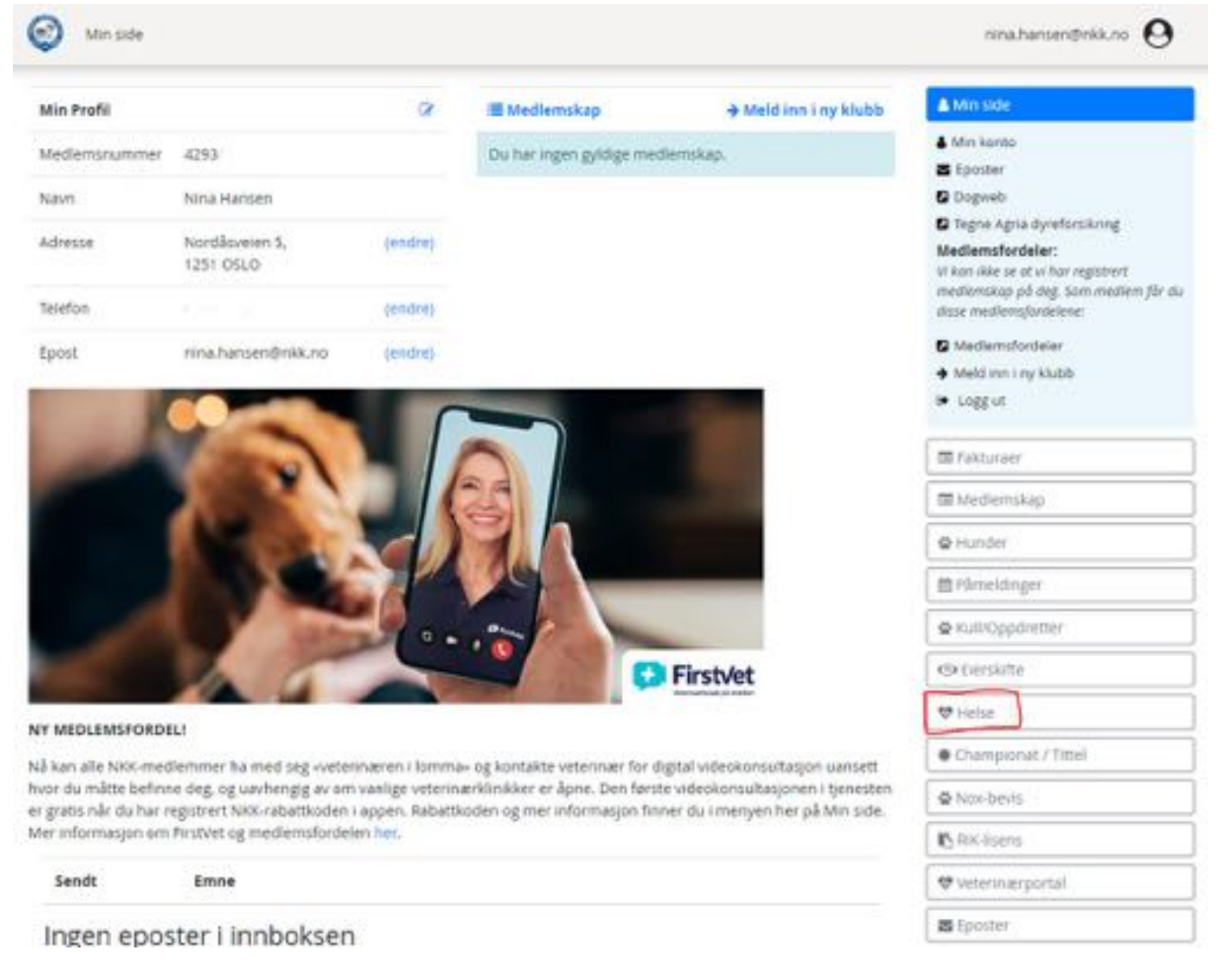

## Etter å ha logget deg inn på «min side» vil du få opp dette skjermbildet:

Trykk på «Helse» i menyen til høyre og velg deretter «bestill helseundersøkelser»:

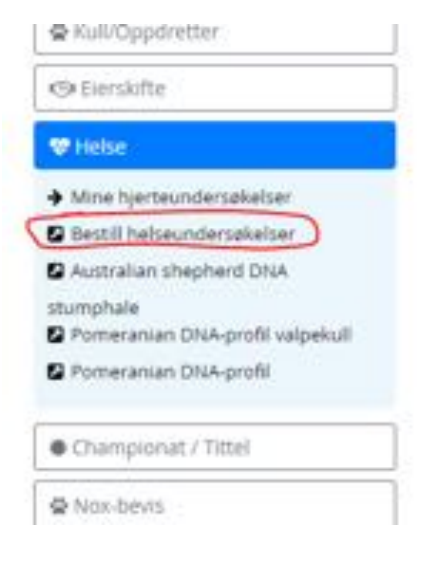

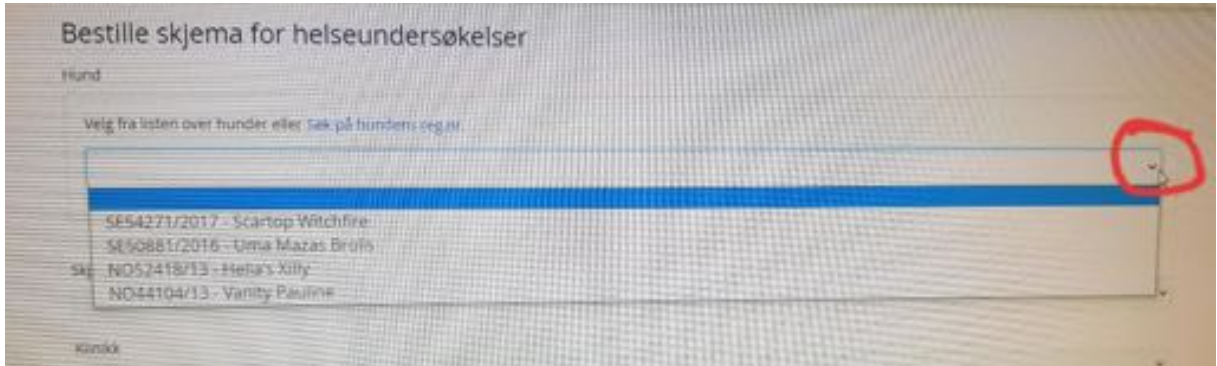

Hvis hunden er registrert med deg som eier i Dogweb vil du finne den på nedtrekkslisten.

- Hvis den ikke er på listen over dine hunder (F.eks. Hvis du er fôrvert til en hund og du skal bestille skjema på denne) Trykk da på «Søk på hundens reg.nr» og skriv inn reg.nr eller ID-nummer.
- Trykk «søk» og hunden kommer opp med navn og rase under søksfeltet. Kontroller at du har fått opp riktig hund før du går videre i bestillingen.

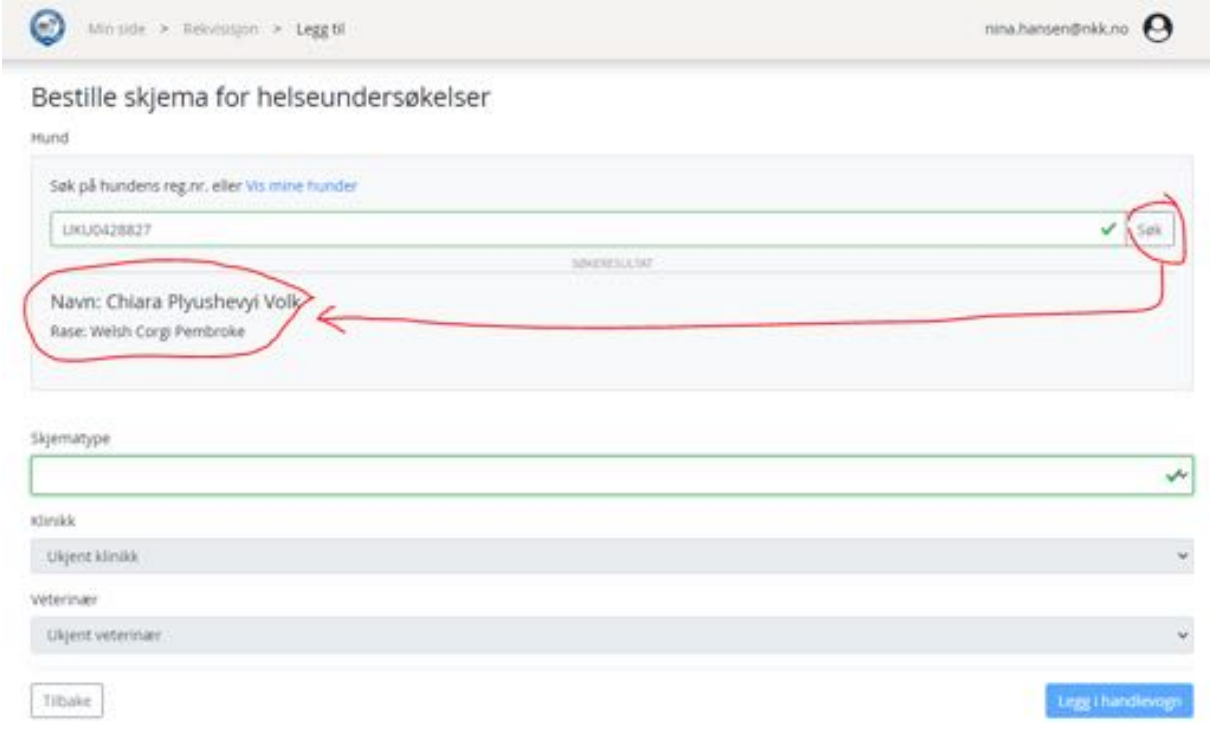

Velg fra nedtrekksmenyen «Skjematype» den undersøkelsen du skal ha, deretter velger du klinikk og veterinær på samme måte.

• Hvis du ikke vet hvilken klinikk og/eller veterinær du får time hos når du bestiller rekvisisjonen, kan du la dette stå som «ukjent klinikk» og «ukjent veterinær»

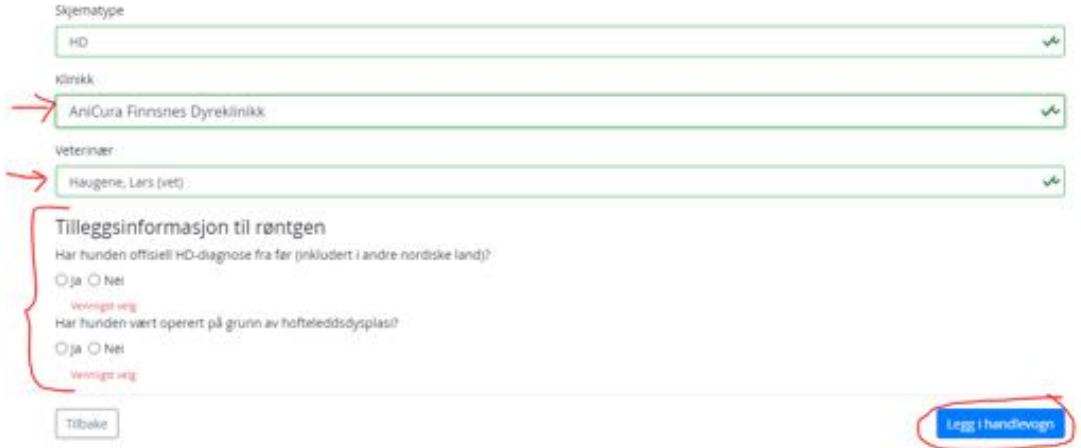

Velg deretter ja eller nei på tilleggsinformasjon til røntgen, før du trykker på «legg i handlevogn»

- Hvis hunden har en offisiell HD eller AD-diagnose i et annet nordisk land fra før av skal det trykkes JA og fylles inn dato for undersøkelse og hvilket land det er gjort i.
- Hvis hunden har en offisiell HD-diagnose i Dogweb fra før av, vil systemet automatisk hente opp dato og Norge i feltene. Dette vil være i tilfeller hvor hunden skal re-røntges.

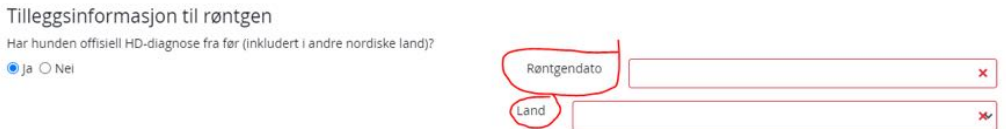

Etter å ha trykket på «Legg i handlevogn kommer du videre til Bestillingsoversikten:

- 1. Hvis hunden skal gjøre AD-røntgen i tillegg må du også bestille dette ved å trykke på «bestill flere skjema/undersøkelser for denne hunden» og gjentar prosessen med å velge skjematype fra nedtrekksmenyen.
- 2. Hvis du har flere hunder du skal bestille på trykker du på «Bestill skjema/undersøkelse for annen hund» og gjentar prosessen for neste hund.
- 3. Når du er ferdig å bestille de undersøkelsene på de hundene du ønsker trykker du «Fullfør bestilling»

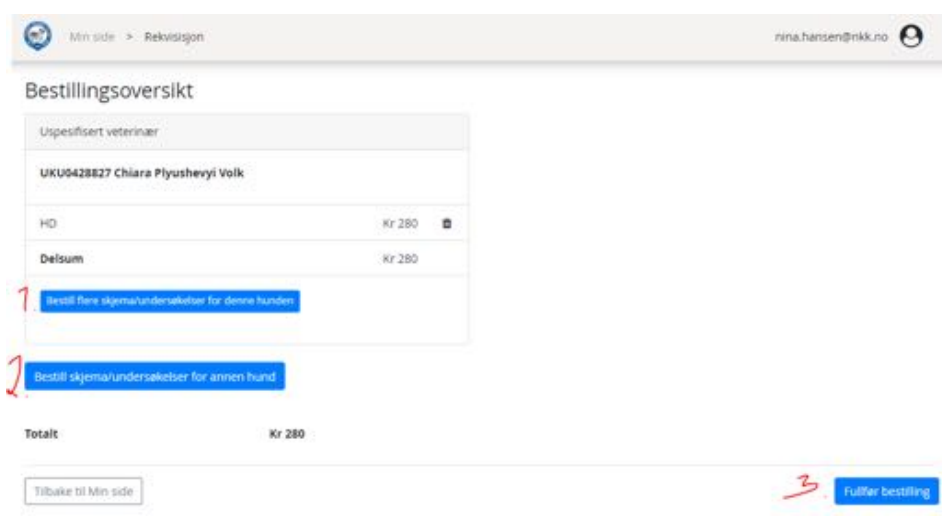

Kommer da til neste skjermbilde med betalingsinformasjon:

- 1. Hvis det er rød farge på en av rutene med kontaktinfo, må dette fylles inn før du får sendt bestillingen.
- 2. Les nøye gjennom vilkårene
- 3. Trykk på ruten for å hake av at du aksepterer vilkårene.

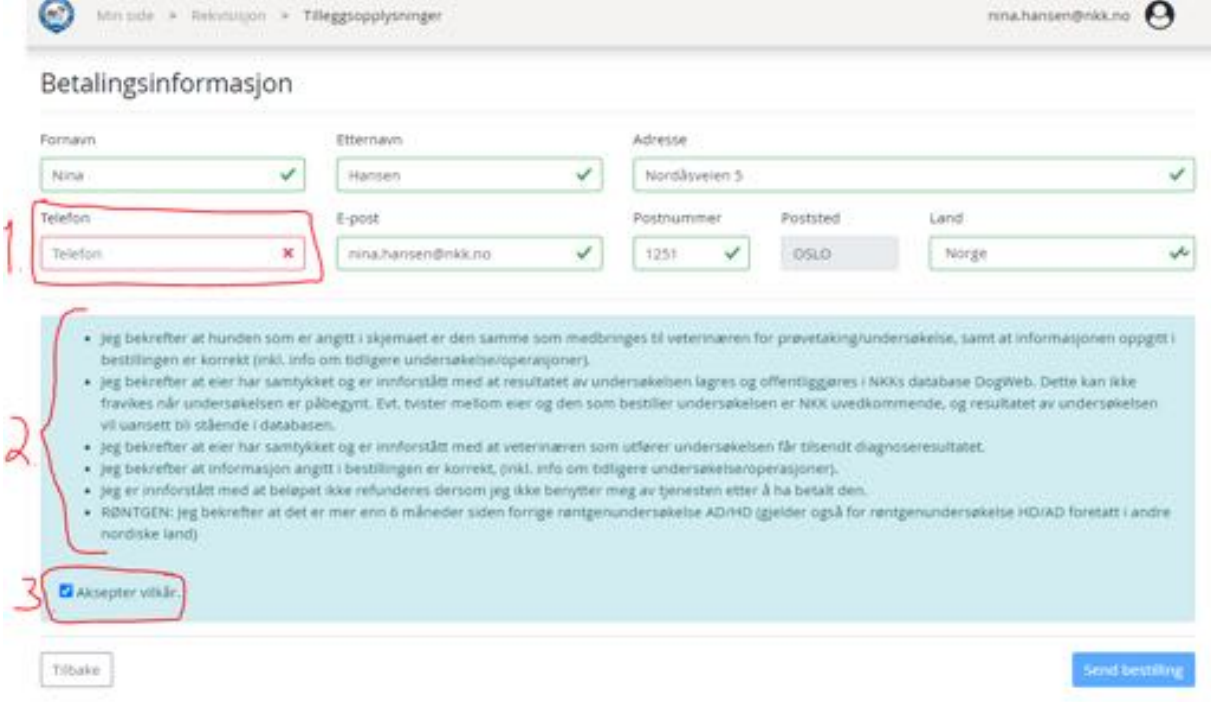

4. Når alle obligatoriske felter er fylt ut blir knappen for å gå videre i bestillingen aktivert slik at du kan trykke på denne for å gå videre.

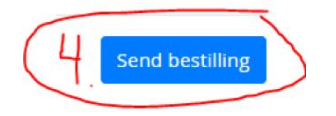

Du sendes da sendt videre til betalingsløsningen hvor du fyller ut nødvendig info så du får betalt for rekvisisjonene.

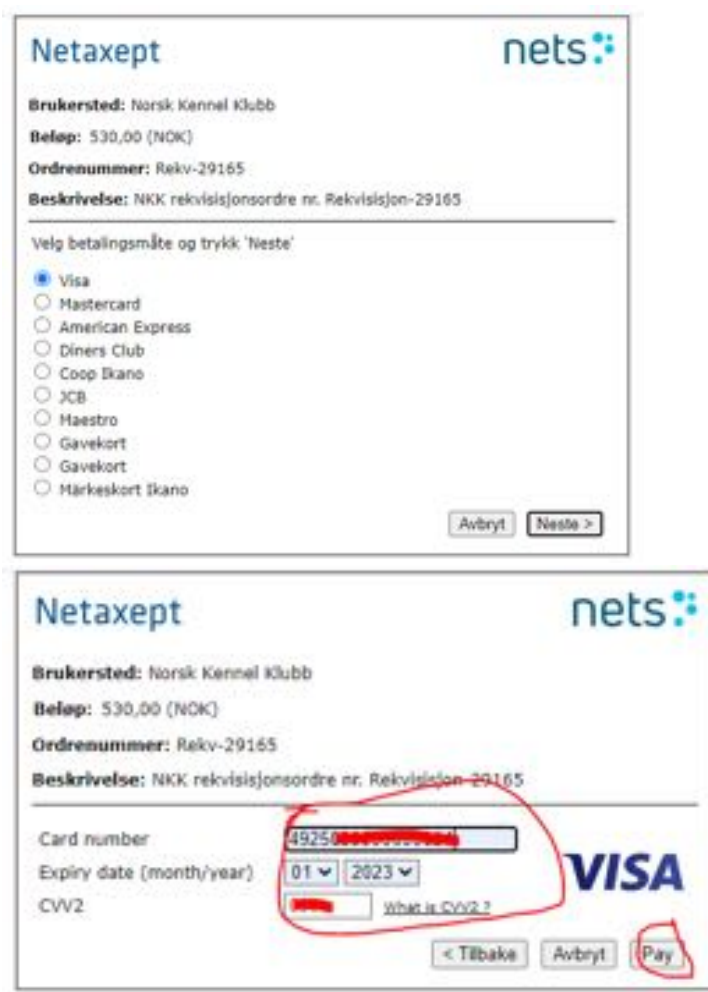

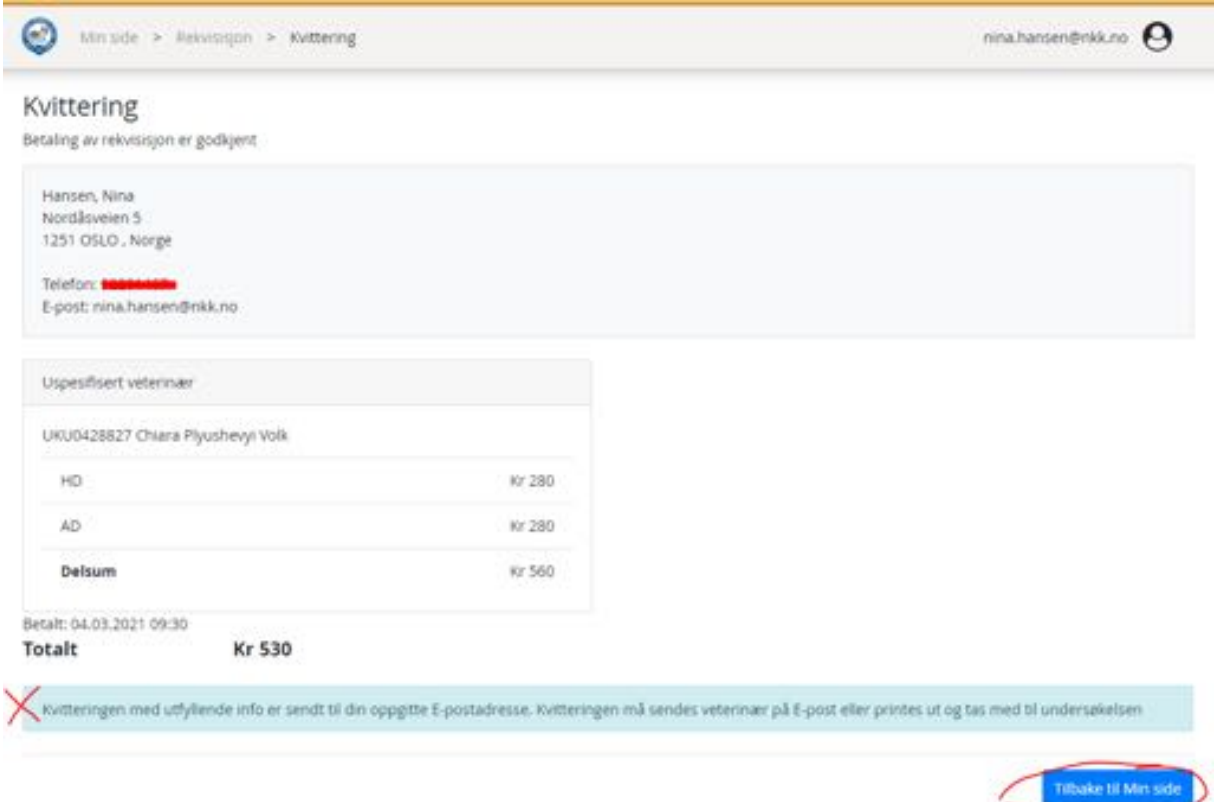

Etter betaling er gjennomført blir du sendt til Kvitteringsinformasjonen:

Ved å trykke på «Tilbake til Min side» og deretter trykke seg inn på E-poster i menyen til høyre vil du finne rekvivisjonen.

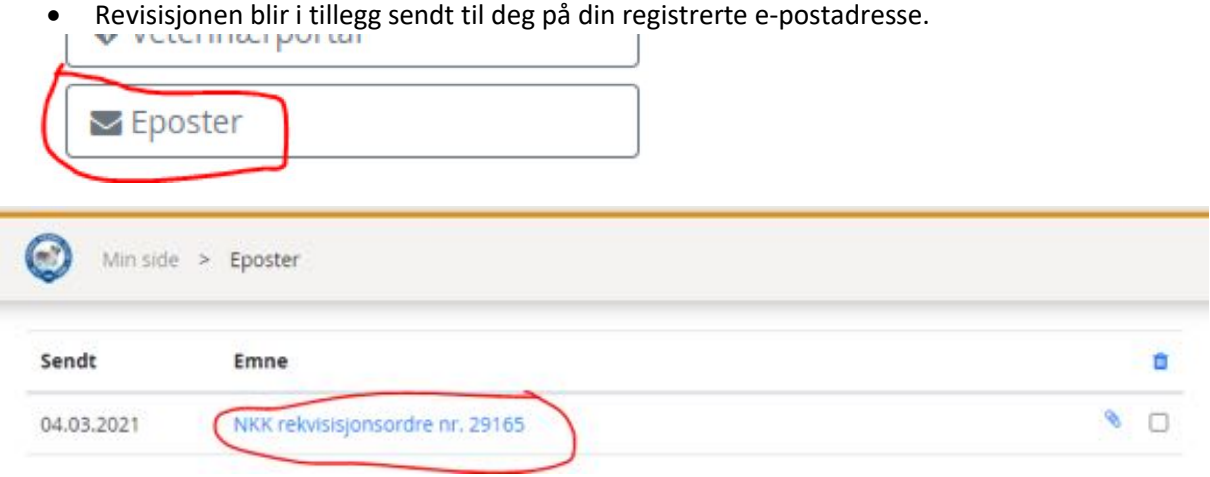

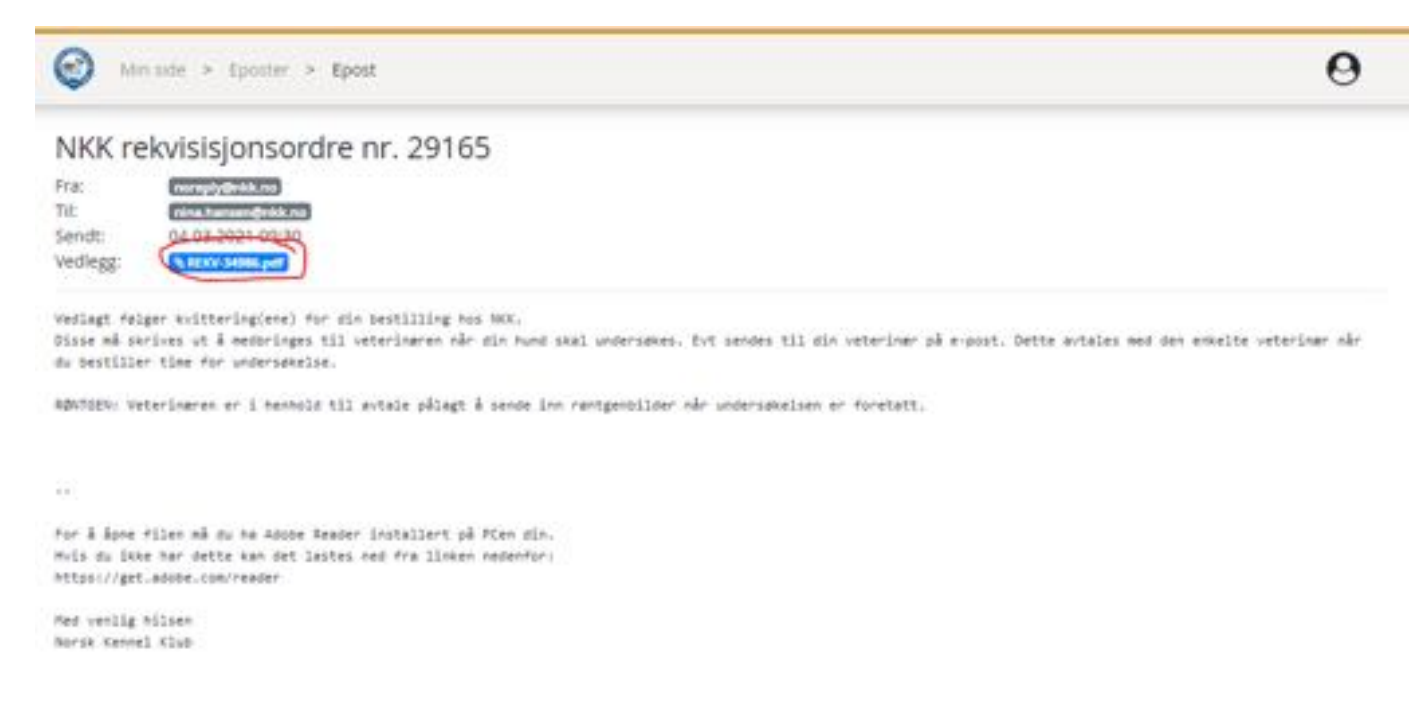

Ved å trykke på pdf-vedlegget åpnes rekvisisjonen. Denne må enten printes ut hvis man har printer, eller sendes på e-post til klinikken som skal utføre røntgenundersøkelsen. Dette avtales med klinikken når du bestiller timen.

**I overgangsperioden før alle klinikker har tatt i bruk det nye systemet med elektronisk overføring av røntgenbilder, vil den som bestiller også få tilsendt den gamle typen rekvisisjonsskjema for HD/AD. Klinikkene du skal bruke holder kontroll på om de har tatt i bruk nytt system eller ikke og hvilken rekvisisjon som skal benyttes.** 

Eksempel på den nye rekvisisjonen:

## Rekvisisjon, røntgenavlesning NKK

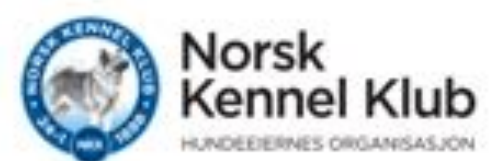

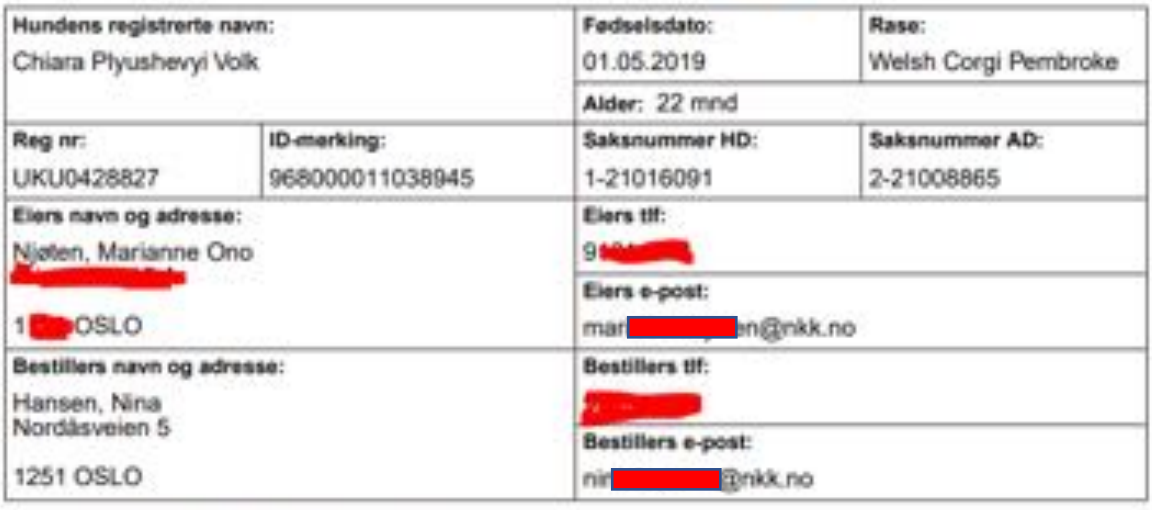

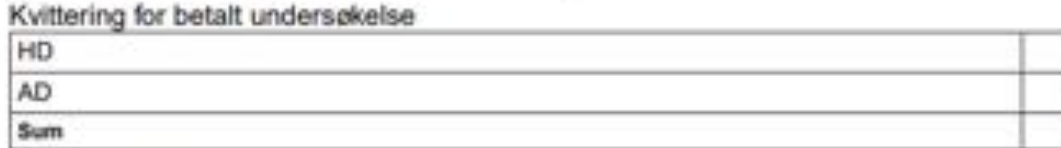

Betalt 04.03.2021 09:30

NB: Denne rekvisisjonen må medbringes (evt. sendes på e-post) til veterinær/klinikk som skal utføre undersøkelsen.

## Bestiller har godkjent følgende vilkår:

- · Jeg bekrefter at hunden som er angitt i skjemaet er den samme som medbringes til veterinaren for pravetaking/undersøkelse, sant at informasjonen oppgitt i bestillingen<br>er korrekt (inkl. info om tidligere undersøkelse/operasjoner).
- Jeg bekrefter at eier har samtykket og er innforstått med at resultatet av undersøkelsen<br>lagres og offentliggjøres i NKKs database DogWeb. Dette kan ikke fravikes når<br>undersøkelsen er påbegynt. Evt. tvister mellom eier o er NRR uvedkommende, og resultatet av undersøkelsen vil uansett bli stående i databasen.
- . Jeg bekrefter at eier har samtykket og er innforstått med at veterinæren som utfører<br>undersakelsen får tilsendt diagnoseresultatet.
- . Jeg bekrefter at informasjon angitt i bestillingen er korrekt, (inkl. info om tidligere undersøkelse/operasjoner).
- . Jeg er innforstått med at beløpet ikke refunderes dersom jeg ikke benytter meg av tjenesten etter å ha betalt den.
- . RENTUEN: Jeg bekrefter at det er mer enn 6 måneder siden forrige røntgenundersøkelse AD/ HD (gjelder også for røntgenundersøkelse HD/AD foretatt i andre nordiske land)

Kr 250 Kr 280 Kr 530